- [Mozilla Firefox](#page-0-0)
	- [Via le bouton à l'écran \(version < 97\)](#page-0-1)
	- [Via la configuration du navigateur](#page-0-2)
- [Google Chrome \(version < 93.0\)](#page-1-0)

# <span id="page-0-0"></span>**Mozilla Firefox**

Deux méthodes de configuration pour rétablir la connexion sécurisée

#### <span id="page-0-1"></span>**Via le bouton à l'écran (version < 97)**

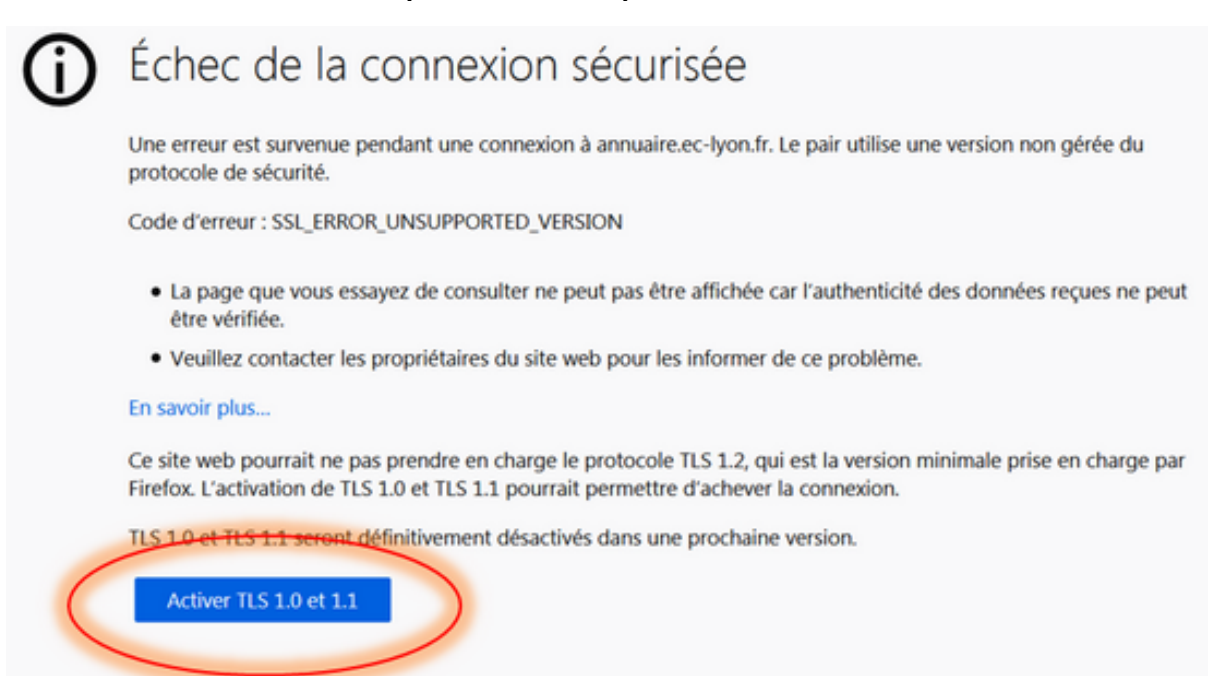

**Note :** la possibilité d'activer TLS 1.0 et 1.1 a été supprimé de la page d'erreur dans la version 97 de Firefox.

### <span id="page-0-2"></span>**Via la configuration du navigateur**

Dans la barre d'adresse, tapez « about:config » puis Entrée

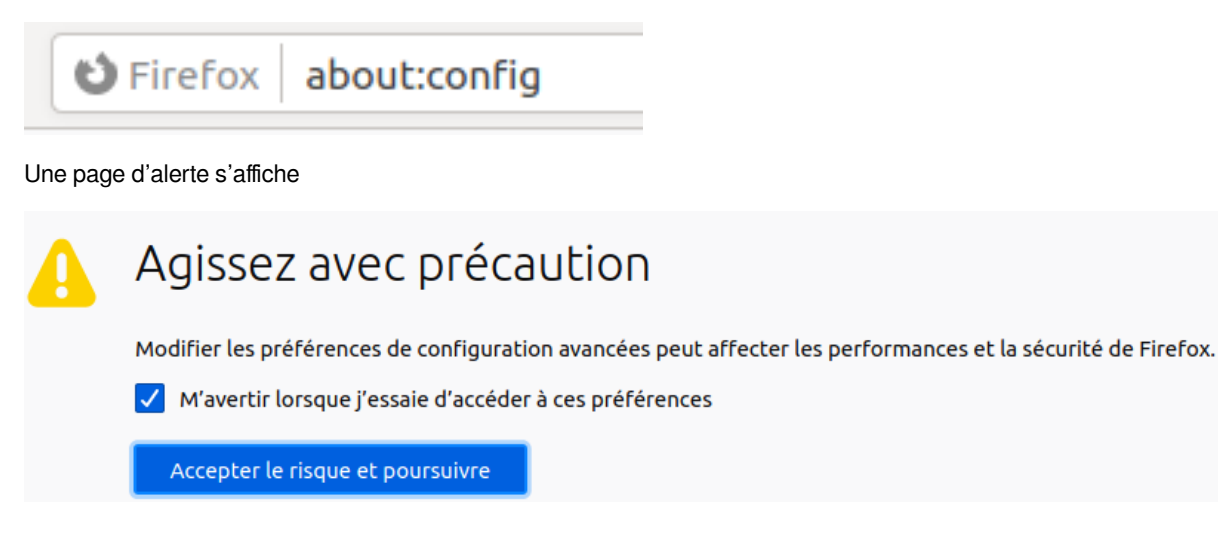

Veillez à ce que la case « M'avertir lorsque j'essaie d'accéder à ces préférences » soit bien cochée et cliquez sur le bouton « Accepter le risque et poursuivre ».

Dans le champ « Rechercher » , saisissez « tls ».

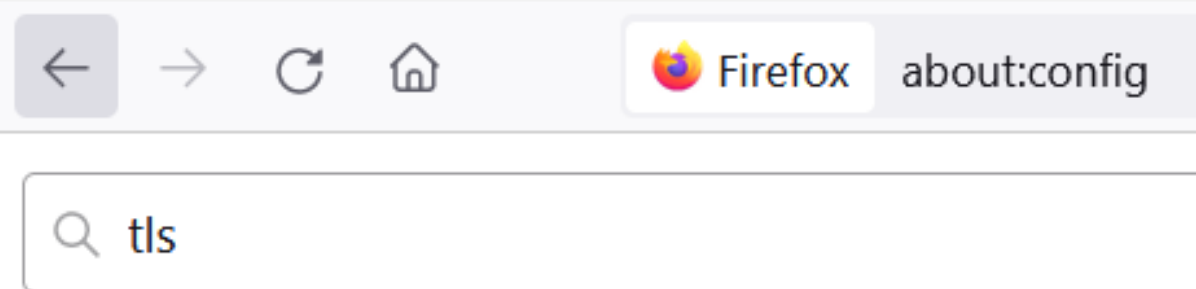

Recherchez et double-cliquez sur l'entrée « security.tls.version.enable-deprecated ». La valeur passera de « **false** » à « **true** ».

Vérifier l'ensemble des valeurs :

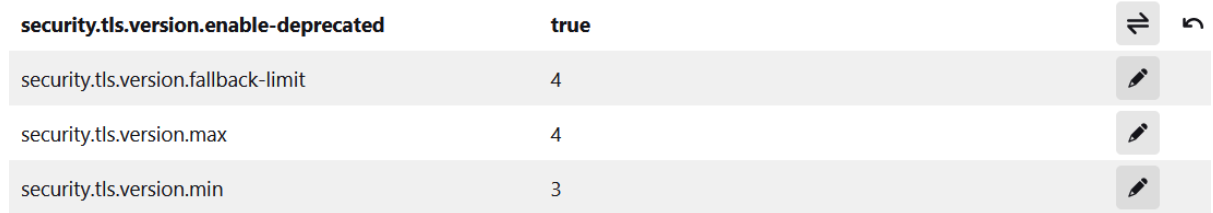

La configuration prendra effet immédiatement.

## <span id="page-1-0"></span>**Google Chrome (version < 93.0)**

Une seule méthode de configuration pour ce navigateur.

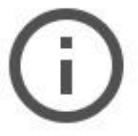

### Votre connexion n'est pas totalement sécurisée

La configuration de sécurité obsolète de ce site peut exposer vos informations, comme vos mots de passe, vos messages ou vos cartes de crédit, lorsqu'elles lui sont transmises.

NET::ERR\_SSL\_OBSOLETE\_VERSION

Paramètres avancés

Revenir en lieu sûr

Dans la barre d'adresse, tapez « chrome://flags » puis Entrée

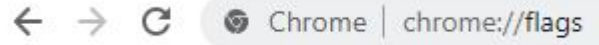

Dans le champ « Search flags », saisissez « tls ». Recherchez l'entrée « Enforce deprecation on legay TLS versions » et sélectionnez « Disabled » dans la liste déroulante.

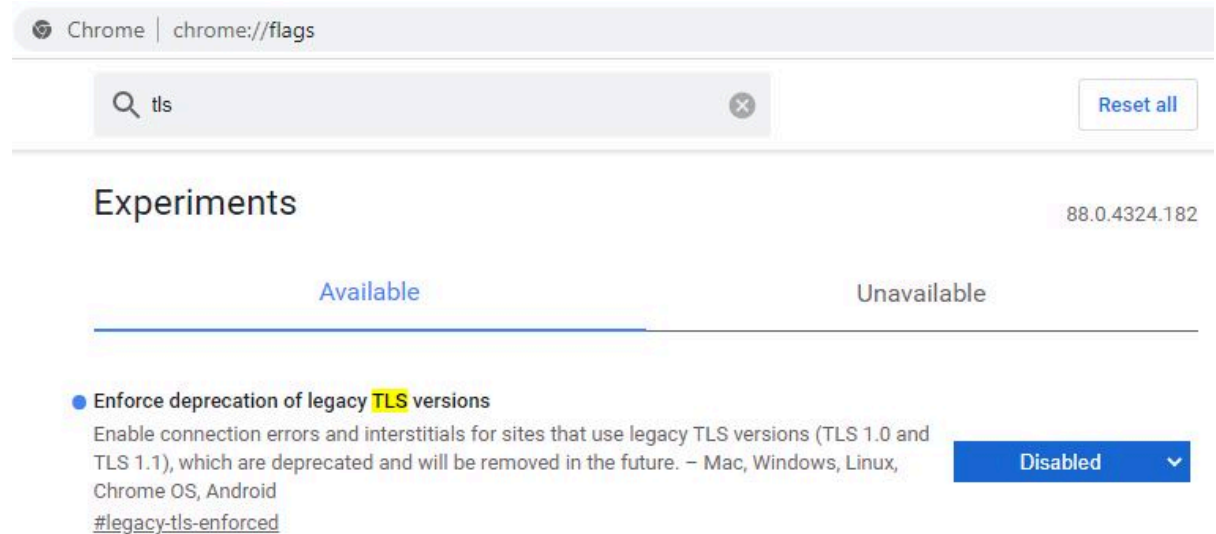

Un redémarrage du navigateur sera nécessaire pour prendre en compte la nouvelle configuration. Cliquez sur « Relaunch » en bas à droite de la fenêtre.

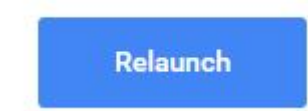